# **BASISCURSUS**

# POWER-OINT

**MET ONLINE** OEFENINGEN

SASKIA JACOBSEN

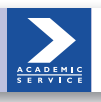

# ACADEMIC SERVICE

## **Basiscursus** PowerPoint 2013

### **Basiscursussen verschenen bij Academic Service:**

Basiscursus Access 2010 Basiscursus Access 2007 Basiscursus Access 2003 Basiscursus Access 2002 Basiscursus Apps ontwikkelen Basiscursus ASP.NET Basiscursus AutoCAD 2013 en LT 2013 Basiscursus AutoCAD 2012 en LT 2012 Basiscursus AutoCAD 2011 en LT 2011 Basiscursus AutoCAD 2010 en LT 2010 Basiscursus AutoCAD 2009 en LT 2009 Basiscursus AutoCAD 2008 en LT 2008 Basiscursus AutoCAD 2007 en LT 2007 Basiscursus AutoCAD 2005 en LT 2005 Basiscursus AutoCAD 2004 Basiscursus AutoCAD LT 2004 Basiscursus C++ 3e herziene druk Basiscursus Cascading Style Sheets Basiscursus Contribute Basiscursus Dreamweaver CS5 Basiscursus Dreamweaver CS4 Basiscursus Dreamweaver CS3 Basiscursus Dreamweaver 8 Basiscursus Dreamweaver MX 2004 Basiscursus Dreamweaver MX Basiscursus Drupal Basiscursus Excel 2010 Basiscursus Excel 2007 Basiscursus Excel 2003 Basiscursus Excel 2002 Basiscursus Flash CS4 Basiscursus Flash CS3 Basiscursus Flash 8 Basiscursus Flash MX 2004 Basiscursus Flash MX Basiscursus Flash ActionScript Basiscursus FrontPage 2003 Basiscursus FrontPage 2002 Basiscursus Gamedesign Basiscursus HTML 5 Basiscursus HTML 4.01 Basiscursus Illustrator CS4 Basiscursus Illustrator CS3 Basiscursus Illustrator CS2 Basiscursus Illustrator 10/CS Basiscursus InDesign CS4 Basiscursus InDesign CS3 Basiscursus InDesign CS2 Basiscursus InDesign CS Basiscursus Internet, 3e herziene druk Basiscursus Internet Explorer 6 Basiscursus Java, 2e herziene druk Basiscursus JavaScript 1.5 Basiscursus Joomla 3 Basiscursus Joomla! 1.6 Basiscursus Joomla! 1.5 Basiscursus Mac OSX 10.5 Leopard Basiscursus Mac OSX 10.3 Panther Basiscursus Mac OSX 10.2 Jaguar

Basiscursus Office 365 Basiscursus Outlook 2010 Basiscursus Outlook 2007 Basiscursus Outlook 2003 Basiscursus Outlook 2002 Basiscursus Paint Shop Pro X Basiscursus Paint Shop Pro 9 Basiscursus Photoshop Elements 3.0 Basiscursus Photoshop CS5 Basiscursus Photoshop CS4 Basiscursus Photoshop CS3 Basiscursus Photoshop CS2 Basiscursus Photoshop CS Basiscursus Photoshop 7 Basiscursus PHP 6 Basiscursus PHP5.4 en mySQL Basiscursus PHP 5 Basiscursus PHP 4.2 Basiscursus Pinnacle Liquid Edition Basiscursus Pinnacle Studio 10 Basiscursus Pinnacle Studio 9 Basiscursus PowerPoint 2010 Basiscursus PowerPoint 2007 Basiscursus PowerPoint 2003 Basiscursus PowerPoint 2002 Basiscursus Premiere Elements Basiscursus Premiere Pro Basiscursus Premiere 6.5 Basiscursus Project 2003 Basiscursus QuarkXPress 5 Basiscursus SEO & HTML5 Basiscursus SQL, 2e herziene druk Basiscursus SUSE Linux 10 Basiscursus Ubuntu Basiscursus Ubuntu 10.04 Basiscursus Visio 2010 Basiscursus Visio 2002 Basiscursus Visual Basic 2005 EE Basiscursus Visual Basic.NET Basiscursus Visual Basic 6.0 Basiscursus Windows 8 Basiscursus Windows 7 Basiscursus Windows Vista Basiscursus Windows XP Basiscursus Word 2010 Basiscursus Word 2007 Basiscursus Word 2003 Basiscursus Word 2002 Basiscursus XHTML 1.0 Basiscursus XML herziene editie

Voor meer informatie en bestellingen: Sdu Klantenservice Postbus 20014 2500 EA Den Haag Tel.: (070) 3789880 www.academicservice.nl

Saskia Jacobsen

# **Basiscursus** PowerPoint 2013

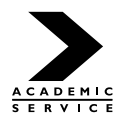

Meer informatie over deze en andere uitgaven kunt u verkrijgen bij: Sdu Klantenservice Postbus 20014 2500 EA Den Haag tel.: (070) 378 98 80 www.sdu.nl/service

© 2013 Sdu Uitgevers bv, Den Haag Academic Service is een imprint van Sdu Uitgevers bv. Zetwerk: AZ grafisch serviceburo bv, Den Haag Omslag: Land Graphics, Amsterdam Druk- en bindwerk: Wilco, Amersfoort

ISBN: 978 90 12 58535 4  $NIIR.991$ 

Alle rechten voorbehouden. Alle auteursrechten en databankrechten ten aanzien van deze uitgave worden uitdrukkelijk voorbehouden. Deze rechten berusten bij Sdu Uitgevers bv.

Behoudens de in of krachtens de Auteurswet gestelde uitzonderingen, mag niets uit deze uitgave worden verveelvoudigd, opgeslagen in een geautomatiseerd gegevensbestand of openbaar gemaakt in enige vorm of op enige wijze, hetzij elektronisch, mechanisch, door fotokopieën, opnamen of enige andere manier, zonder voorafgaande schriftelijke toestemming van de uitgever.

Voorzover het maken van reprografische verveelvoudigingen uit deze uitgave is toegestaan op grond van artikel 16 h Auteurswet, dient men de daarvoor wettelijk verschuldigde vergoedingen te voldoen aan de Stichting Reprorecht (Postbus 3051, 2130 KB Hoofddorp, www.reprorecht.nl). Voor het overnemen van gedeelte(n) uit deze uitgave in bloemlezingen, readers en andere compilatiewerken (artikel 16 Auteurswet) dient men zich te wenden tot de Stichting PRO (Stichting Publicatie- en Reproductierechten Organisatie, Postbus 3060, 2130 KB Hoofddorp, www.cedar.nl/pro). Voor het overnemen van een gedeelte van deze uitgave ten behoeve van commerciële doeleinden dient men zich te wenden tot de uitgever.

Hoewel aan de totstandkoming van deze uitgave de uiterste zorg is besteed, kan voor de afwezigheid van eventuele (druk)fouten en onvolledigheden niet worden ingestaan en aanvaarden de auteur(s), redacteur(en) en uitgever deswege geen aansprakelijkheid voor de gevolgen van eventueel voorkomende fouten en onvolledigheden.

All rights reserved. No part of this publication may be reproduced, stored in a retrieval system, or transmitted in any form or by any means, electronic, mechanical, photocopying, recording or otherwise, without the publisher's prior consent.

While every effort has been made to ensure the reliability of the information presented in this publication, Sdu Uitgevers neither guarantees the accuracy of the data contained herein nor accepts responsibility for errors or omissions or their consequences.

# Inhoud

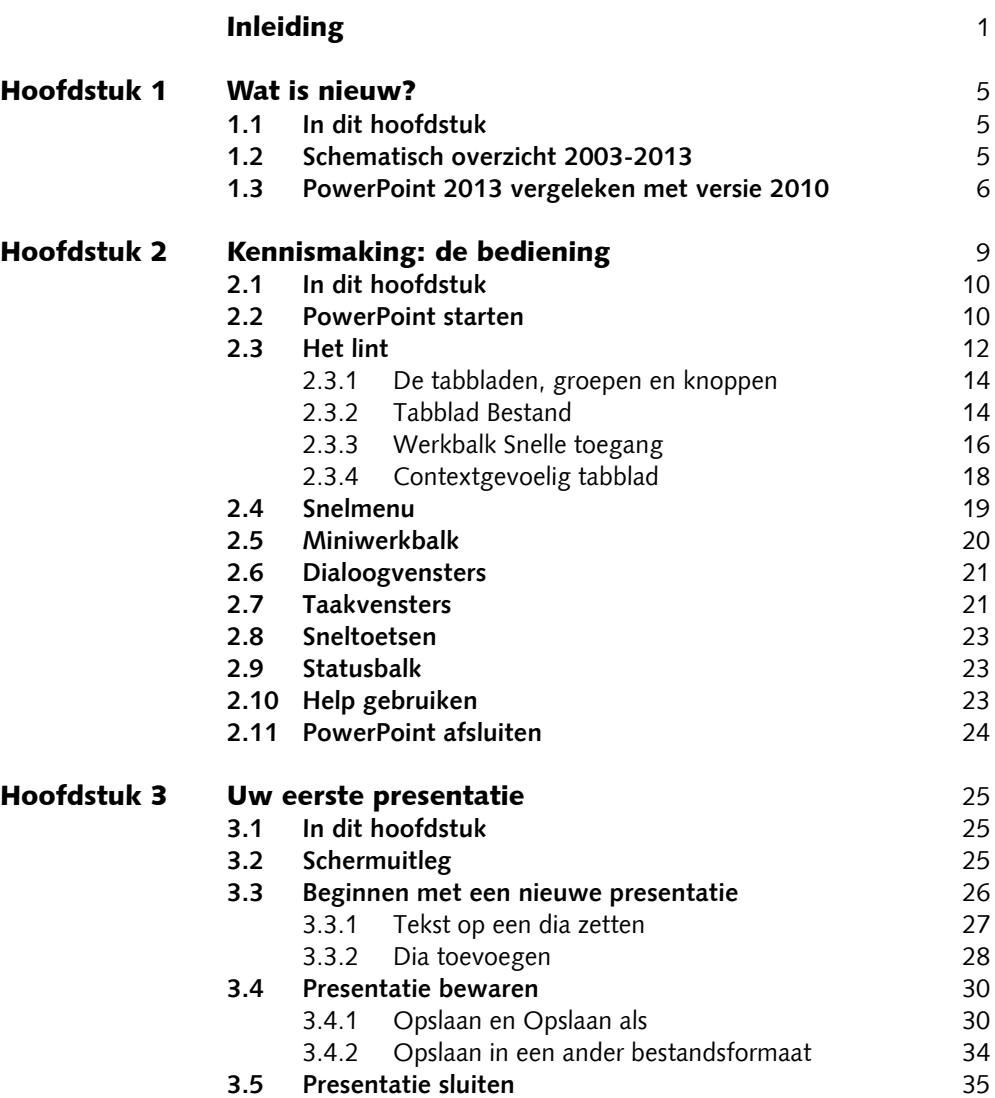

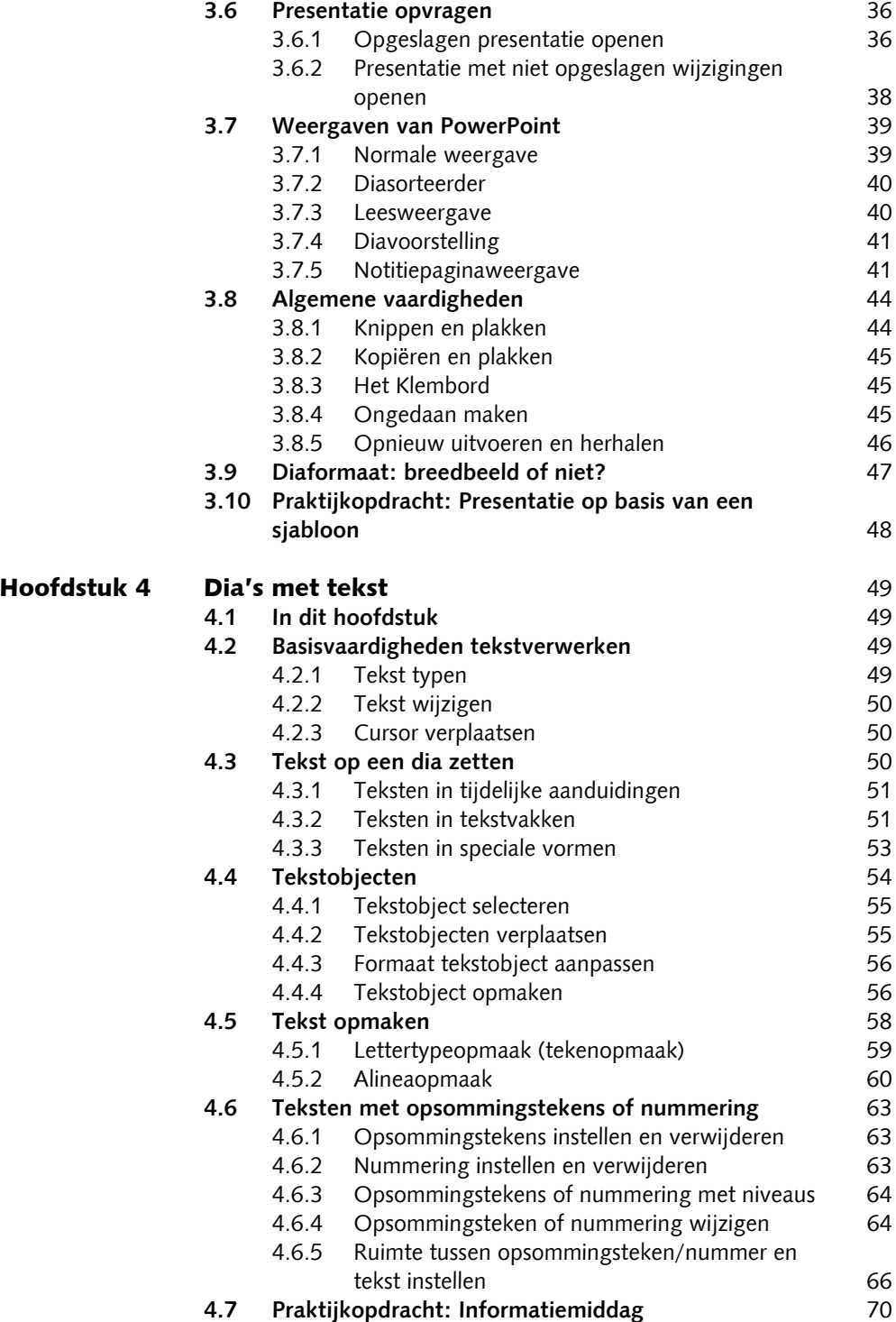

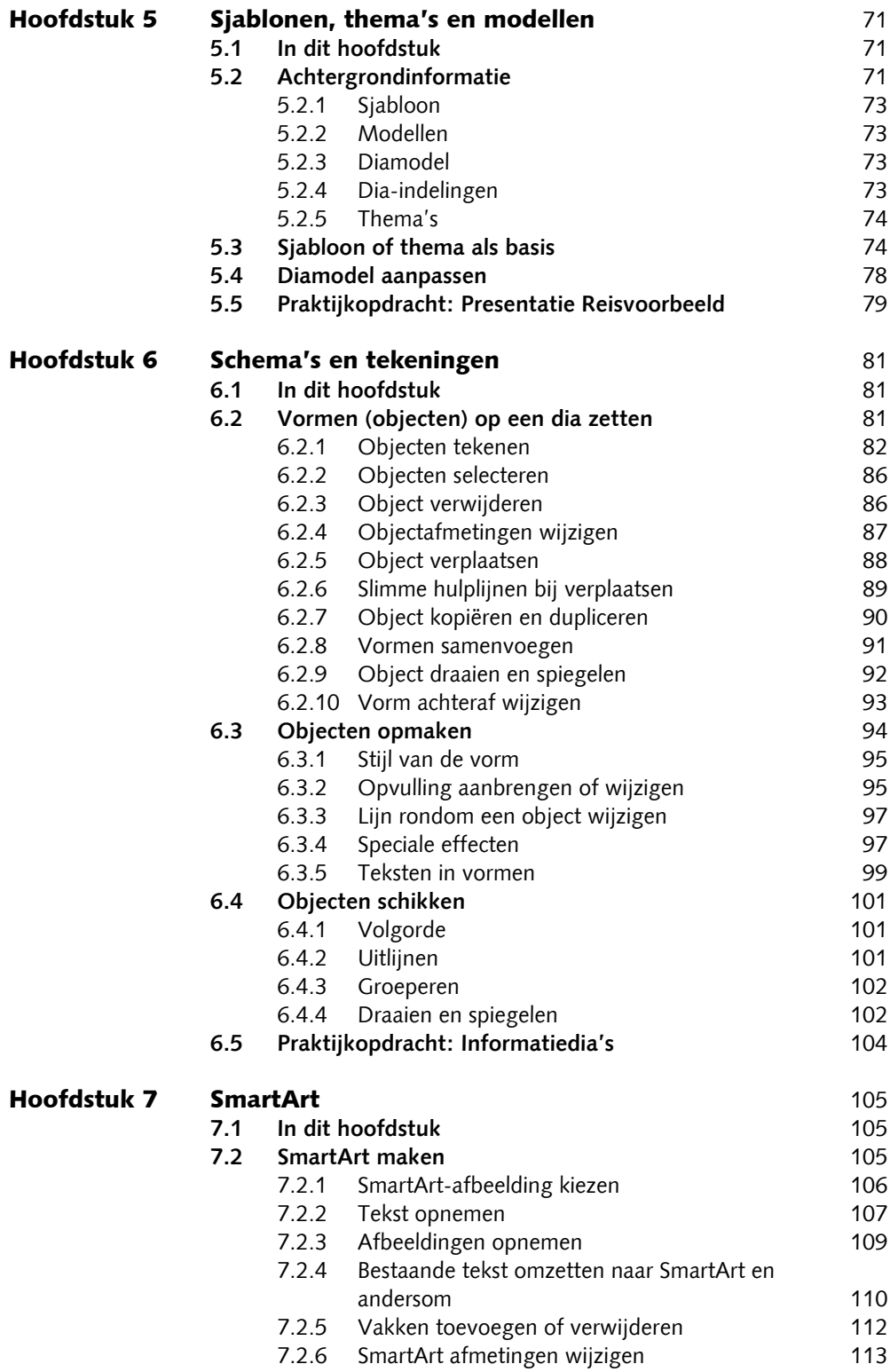

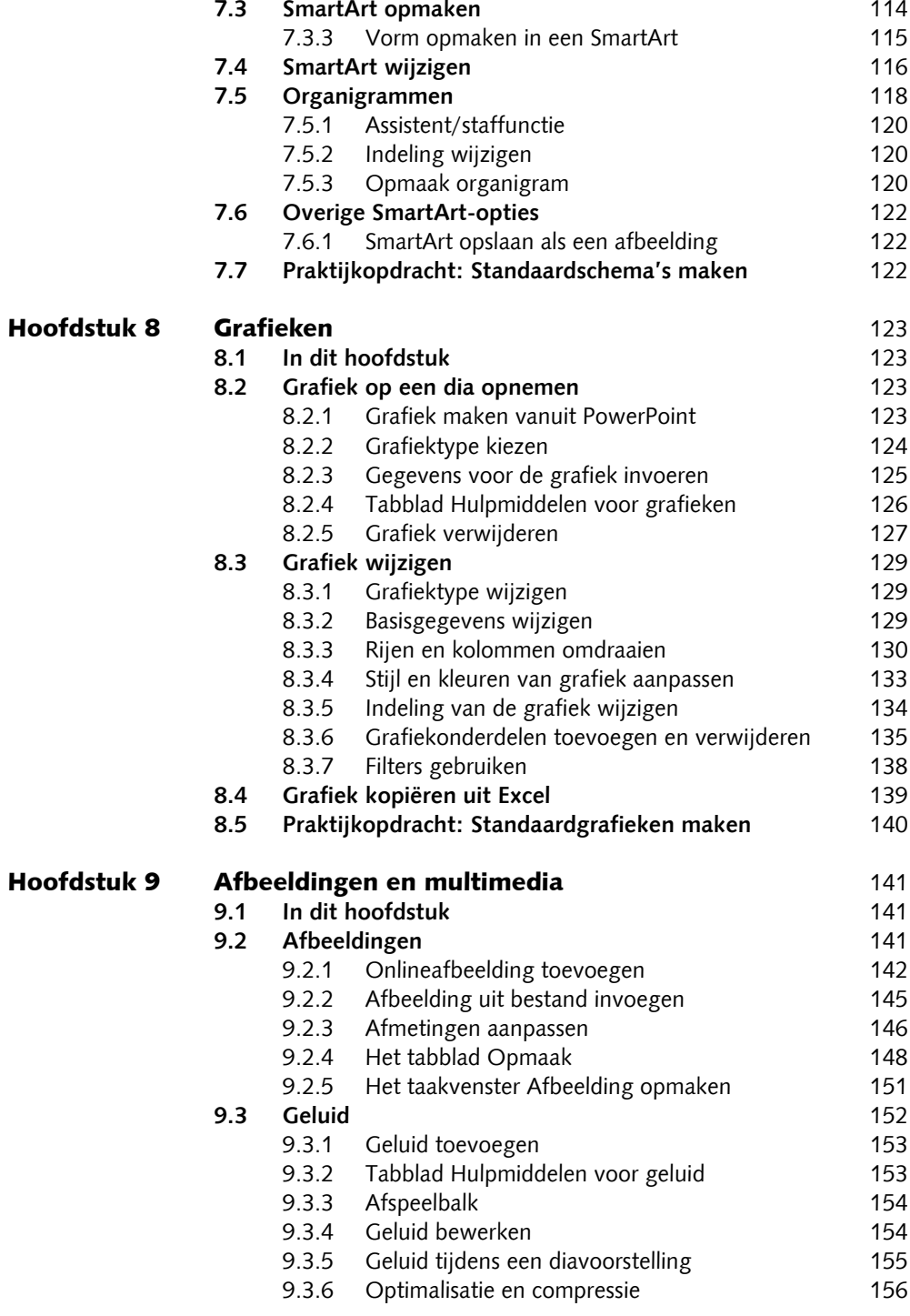

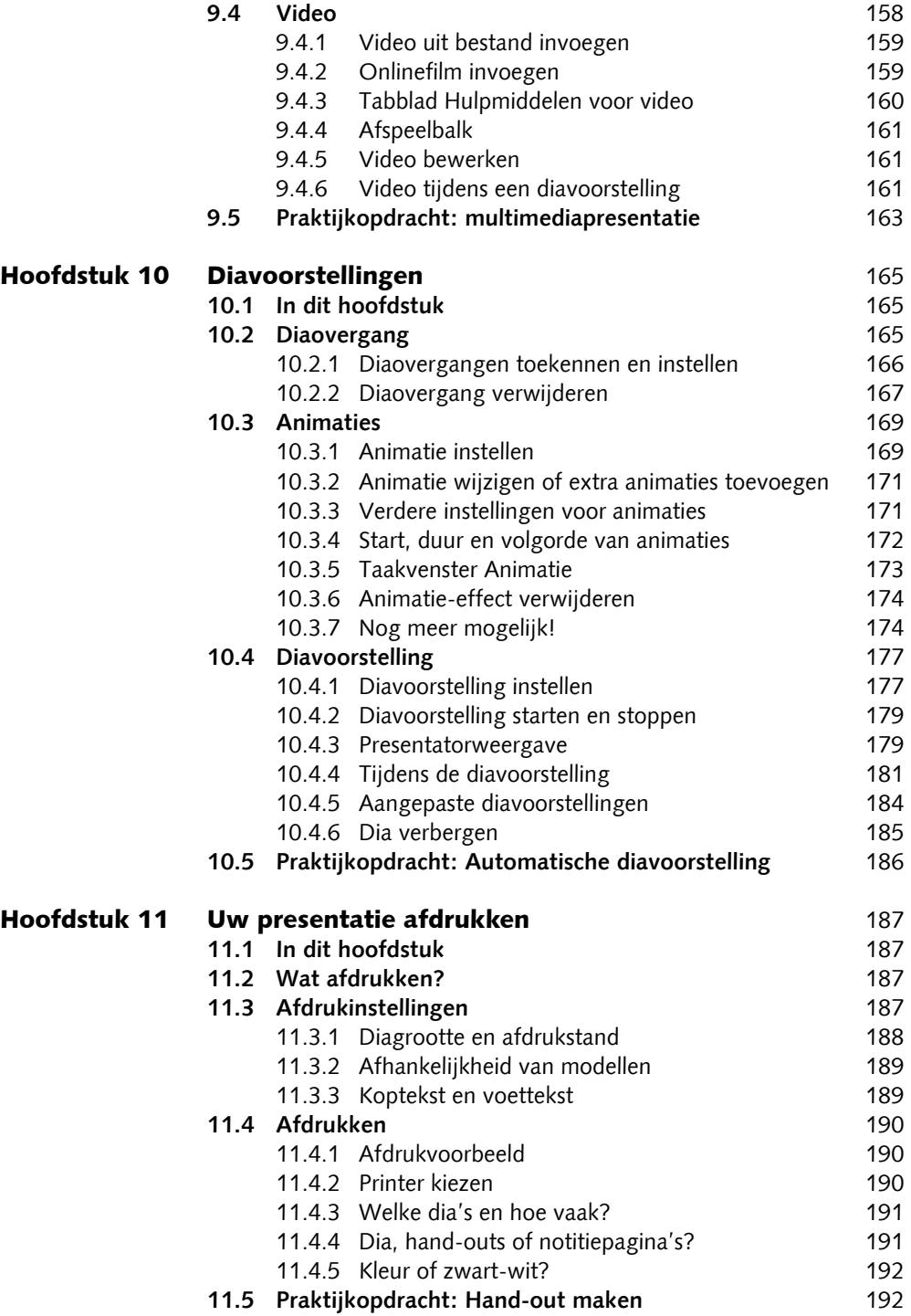

![](_page_10_Picture_76.jpeg)

# **Inleiding**

Microsoft PowerPoint is een van de meest gebruikte presentatieprogramma's. PowerPoint wordt meestal verkocht als onderdeel van het pakket Office 2013 of u gebruikt het als onderdeel van Office 365, zodat u behalve PowerPoint ook Word, Excel en Outlook hebt.

Het boek is te gebruiken voor PowerPoint 2013. Als besturingssysteem is in dit boek uitgegaan van Windows 8 en daarop zijn ook de afbeeldingen gebaseerd. Gebruikt u Windows 7 of PowerPoint van Office 365 dan kunnen er ook kleine verschillen zijn, maar over het algemeen is dit boek dan ook prima te gebruiken.

### Voor wie is dit boek bedoeld?

Deze basiscursus is bedoeld voor mensen die geen ervaring hebben in het werken met PowerPoint, maar ook degene die al eens met een oudere versie aan de slag is geweest zal veel van deze basiscursus opsteken. Alle basisvaardigheden om presentaties te maken komen aan de orde. Ook leuke en handige onderwerpen van gevorderd niveau zult u tegenkomen en veel praktische tips.

### Opzet van het boek

In het eerste hoofdstuk wordt beschreven wat er nieuw is of sterk gewijzigd ten opzichte van vorige versies van PowerPoint. In het volgende hoofdstuk wordt in een eerste kennismaking beschreven hoe het programma wordt gestart en welke onderdelen en termen u zo kunt tegenkomen. Ook de manier waarop u opdrachten geeft komt aan de orde.

Vanaf hoofdstuk 3 worden de basisvaardigheden voor het maken en wijzigen van presentaties uitgelegd. Door de vele oefeningen afgewisseld met theorie zult u al snel thuisraken in de stof. Vanaf dit hoofdstuk eindigt een hoofdstuk steeds met een praktijkopdracht. In deze uitgebreide oefening komen de belangrijkste onderwerpen uit dat hoofdstuk en eerdere hoofdstukken aan de orde. Als rode draad is een fictieve reisorganisatie gebruikt. Verschillende presentaties die deze organisatie maakt, zult u zelf maken als een soort eindopdracht aansluitend bij dat hoofdstuk.

Ten slotte vindt u aan het einde van het boek een bijlage met sneltoetsen en hoe u PowerPoint gebruikt met een aanraakscherm.

### Uitgangspunt bij de instellingen

In dit boek is uitgegaan van de Nederlandse versie van Office 2013 die al op de computer is geïnstalleerd. Daarbij zijn de standaardinstellingen van de installatie aangehouden. Verder zijn we ervan uitgegaan dat u een Microsoftaccount gebruikt en daardoor de beschikking hebt over SkyDrive.

Verder is voor de leesbaarheid van de afbeeldingen in dit boek de achtergrond op donkergrijs gezet. Dit betekent dat u in de afbeeldingen bijvoorbeeld een zwart tabblad Bestand ziet. Ook de achtergrond in dit tabblad is zwart. Bovenaan bij het lint ziet u ook geen 'versiering'. U kunt dit eventueel aanpassen bij Bestand > Account.

Door een andere schermgrootte of schermresolutie kan het lint er op uw computer wat anders uitzien (zie Figuur 2.3).

Wanneer u een update hebt uitgevoerd vanaf een oudere versie van Office, kunnen instellingen uit die oudere versie automatisch overgenomen zijn in de nieuwe versie. Ook hierdoor kunnen afwijkingen ten opzichte van de beschrijving in dit boek voorkomen.

### Aanwijzingen voor het gebruik van dit boek

Deze basiscursus is bedoeld om met de computer en PowerPoint te gebruiken. U leert aan de hand van een groot aantal oefeningen hoe u allerlei handelingen kunt verrichten. Het boek is goed als naslagwerk te gebruiken mede door de uitgebreide index.

- PowerPoint kunt u bedienen met een muis, met toetsen en eventueel een aanraakscherm. In dit boek is daarom een neutrale schrijfwijze gekozen. Er zal dus niet staan "klik op de knop OK" maar "kies OK". Of u dan klikt met de linkermuisknop, tikt met een vinger op het aanraakscherm of een toets gebruikt bepaalt u zelf. Bij de meeste afbeeldingen is uitgegaan van het gebruik van een muis.
- Toetsen die u moet indrukken worden in een **vet** lettertype weergegeven, bijvoorbeeld "druk op **Enter**" of "gebruik de **Enter**-toets". Een combinatie van toetsen wordt weergegeven met een plusteken ertussen: **Ctrl+Home**.
- Teksten die u typt tijdens oefeningen worden zo weergegeven, bijvoorbeeld "Typ uw naam".
- De namen van onderdelen, opties, dialoogvensters en knoppen worden in dit lettertype weergegeven, bijvoorbeeld "Klik op de tab Start en dan in de groep Lettertype op de knop Vet". Meestal wordt dit verkort weergegeven als "Kies Start > (Lettertype) Vet".
- In de tekst staan afbeeldingen van symbolen die u moet gebruiken. Het gaat vaak om symbolen die bij een knop staan, in het lint of in een taakvenster. Voorbeelden zijn de lijstknop  $\blacktriangledown$ , de knop Meer  $\lnot$  of een startpictogram voor dialoogvensters . Verder kunt u allerlei symbolen in de vorm van driehoeken tegenkomen zoals  $\land \bullet \bullet \bullet \bullet \bullet \bullet$  in het lint of bij onderdelen op het scherm.
- In de hoofdstukken staan soms opmerkingen, tips en waarschuwingen. Deze zijn op de volgende manier weergegeven.

![](_page_13_Figure_1.jpeg)

### Website

In de oefeningen en opdrachten worden regelmatig oefenbestanden gebruikt. Deze kunt u downloaden vanaf de website van Academic Service, www.academicservice.nl. Op de website gaat u naar de titel van dit boek, waar u de oefenbestanden kunt vinden. Deze bestanden zijn gecomprimeerd (gezipt). Download deze bestanden naar uw computer, bijvoorbeeld in een map Basiscursus PowerPoint (submap van Mijn documenten). Bij de beschrijving in dit boek zijn we hiervan uitgegaan.

- Download de bestanden in de map Mijn documenten.
- De bestanden zijn gecomprimeerd en moeten voor gebruik worden 'uitgepakt'. Klik hiervoor met de rechtermuisknop op het zip-bestand en kies Alles uitpakken (Engels: Extract All). Pak de bestanden uit op dezelfde locatie. U ziet daarna een submap Basiscursus PowerPoint waar de oefenbestanden staan.

# 1 Wat is nieuw?

leken met de<br>gewerkt<br>sie 2007 of<br>over vanaf<br>groter: de<br>erschillen er<br>chte van de **Office 2013 heeft uiteraard nieuwe en gewijzigde functies vergeleken met de vorige versies. Het is echter afhankelijk van de versie waarmee u gewerkt heeft, hoe groot het aantal wijzigingen is. Stapt u over vanaf versie 2007 of 2010 dan zult u veel herkenningspunten hebben. Stapt u echter over vanaf versie 2003 of een oudere versie, dan is de overgang vele malen groter: de bediening is namelijk geheel gewijzigd!**

**In dit hoofdstuk wordt eerst kort aangegeven welke algemene verschillen er tussen de laatste versies zijn en dan ziet u de verschillen ten opzichte van de vorige versie wat uitgebreider.**

### 1.1 In dit hoofdstuk

- Schematisch overzicht versies
- PowerPoint 2013 vergeleken met PowerPoint 2010

### 1.2 Schematisch overzicht 2003-2013

De belangrijkste algemene verschillen tussen de versies 2003, 2007, 2010 en 2013 zijn hieronder in een schema gezet.

![](_page_14_Picture_124.jpeg)

Tabel 1.1 Overzicht algemene verschillen tussen de Office-versies

Het is afhankelijk van een instelling in Windows of u de extra aanduiding .pptx achter een bestandsnaam ziet staan. In dit boek is het steeds weggelaten. U hoeft het in ieder geval nooit zelf erbij te typen.

![](_page_15_Picture_1.jpeg)

**Veel 2003-gebruikers hebben moeite om de opdrachten terug te vinden in het lint. Op de site van Microsoft is een gids te vinden die u hiermee kan helpen. Op het moment van schrijven van dit boek was er alleen nog een versie van 2003 naar 2010 aanwezig. Bij de oefenbestanden van deze basiscursus is dit overstaphulpmiddel bijgevoegd voor 2010. Zodra de 2013-versie beschikbaar is, zal deze de 2010-versie vervangen.**

Office 2013 kan ook met een touchscreen worden bediend en is daarmee ook geschikt voor het gebruik op bijvoorbeeld tablet-computers en op smartphones (zie Bijlage werken met een touchscreen).

Bij het starten van Office 2013 wordt standaard een inlogaccount gebruikt. Dit is gekoppeld aan de Windows-inlog, maar kan gewijzigd worden. Bij een Windows-account worden veel instellingen overgenomen als er op een andere computer met hetzelfde account wordt ingelogd.

Wanneer u de bestanden opslaat in de 'cloud' kunt u die op elke computer of tablet met internetverbinding bekijken en wijzigen. Ook als daar geen Office 2013 op aanwezig is. Zo kunt u altijd bij uw bestanden. Uiteraard wordt hierbij SkyDrive van Microsoft standaard als dienst aangeboden.

### 1.3 PowerPoint 2013 vergeleken met versie 2010

De laatste versie vóór Office 2013 was Office 2010. In Tabel 1.2 ziet u de verschillen met de vorige versie 2010. Opties die niet in deze basiscursus aan de orde komen zijn voorzien van een \*.

![](_page_15_Picture_164.jpeg)

 *Tabel 1.2 Overzicht van verschillen tussen de laatste versies van PowerPoint*

![](_page_16_Picture_183.jpeg)

 *Tabel 1.2 Overzicht van verschillen tussen de laatste versies van PowerPoint (vervolg)*

**2** Kennismaking: de bediening of interface, is flink<br>
De manier waarop u opdrachten geeft, de bediening of interface, is flink<br>
gewijzigd vergeleken met versie 2003 en ouder. Vergeleken met versie 2010<br>
en 2007 is het een **De manier waarop u opdrachten geeft, de bediening of interface, is flink gewijzigd vergeleken met versie 2003 en ouder. Vergeleken met versie 2010 en 2007 is het een beetje gewijzigd. Het lint geeft toegang tot de meeste opties van PowerPoint. Met het tabblad** Bestand **kunt u dingen doen met de presentatie en met de andere tabbladen wijzigingen aanbrengen in de presentatie.**

![](_page_17_Picture_2.jpeg)

**Wilt u dit hoofdstuk nu even overslaan? Lees dan in ieder geval deze informatie waarin staat hoe een opdracht in dit boek wordt aangeduid. De manier waarop u bijvoorbeeld een tekst vet moet maken, is als volgt: u klikt in het lint op het tabblad** Start **en vervolgens moet u in de groep** Lettertype **op de knop** Vet **klikken. Op een groep hoeft nooit geklikt te worden. Dat is slechts een aanduiding waar een knop op het tabblad te vinden is. Een tekst vet maken zal in het boek aangegeven worden met:**

- **Selecteer de tab** Start **en klik in de groep** Lettertype **op de knop** Vet**. of kortweg**
- **Kies** Start > (Lettertype) Vet**.**

**Met kies** Invoegen > (Media) **bij** Audio > Audio op mijn pc **wordt dus bedoeld: klik in het lint op het tabblad** Invoegen **en klik daarna in de groep** Media **op de lijstpijl bij de knop** Audio **en kies daar** Audio op mijn pc**.**

**Verder worden in dit boek niet alle manieren uitgelegd waarop u een opdracht geeft. Meestal wordt de methode met het lint uitgelegd. Vaak kunt u echter ook het snelmenu van de rechtermuisknop gebruiken, de miniwerkbalk of een dialoogvenster. In de bijlage staat nog een groot aantal sneltoetsen.**

### 2.1 In dit hoofdstuk

- PowerPoint starten
- Het lint
- Snelmenu
- Miniwerkbalk
- Dialoogvensters
- Taakvensters
- Sneltoetsen
- Help gebruiken
- PowerPoint afsluiten

### 2.2 PowerPoint starten

Het starten van PowerPoint kan als u Windows 8 gebruikt op de volgende manieren.

![](_page_18_Picture_173.jpeg)

*Tabel 2.1 Verschillende manieren om het programma PowerPoint te starten*

Gebruikt u Windows 7? Gebruik dan de Start-knop (linksonder) om Power-Point te zoeken en te starten. Als u PowerPoint niet direct vindt, zal het waarschijnlijk een onderdeel zijn bij Alle programma's > Microsoft Office. Natuurlijk kunt u ook met deze Windows-versies dubbelklikken op een Power-Point-pictogram op het bureaublad of klikken op het PowerPoint-pictogram op de Taakbalk van Windows.

Na het starten wordt er waarschijnlijk eerst gevraagd wat voor een soort presentatie u wilt maken (zie Figuur 2.1). Kies in eerste instantie voor Lege presentatie. Het is ook mogelijk dat er direct met een lege presentatie gestart wordt.

![](_page_19_Picture_32.jpeg)

 *Figuur 2.1 Het scherm als PowerPoint is gestart*

Op de volgende pagina krijgt u een korte uitleg van het beginscherm van PowerPoint. De nummers verwijzen naar Figuur 2.2.

![](_page_20_Figure_1.jpeg)

 *Figuur 2.2 Het beginscherm bij een lege presentatie* 

- 1. Titelbalk met de (tijdelijke) naam van de presentatie en de naam van het programma PowerPoint.
- 2. Speciale knoppen voor de weergave van de Help, het lint en het Power-Point-venster.
- 3. De Werkbalk Snelle toegang (zie paragraaf 2.3.3).
- 4. Het systeemmenu, een extra mogelijkheid om handelingen uit te voeren met het PowerPoint-venster (zie paragraaf 2.3.3).
- 5. Inloggegevens bestaande uit een naam en eventueel een afbeelding.
- 6. Statusbalk (zie paragraaf 2.9).

### 2.3 Het lint

In Figuur 2.3 ziet u het lint, het gedeelte aan de bovenkant van het Power-Point-venster. Het lint is verdeeld in verschillende tabbladen, zoals Start, Invoegen, Ontwerpen en Beeld. Op de tabbladen staan knoppen, die in groepen bij elkaar staan. U selecteert een tabblad door er met de linkermuisknop op te klikken.

![](_page_21_Picture_1.jpeg)

**De schermafbeeldingen van het lint in dit boek kunnen afwijken van het scherm op uw computer. De weergave van het lint wordt namelijk aangepast aan de gebruikte schermresolutie en de grootte van het venster. Bepaalde delen kunnen daardoor beknopter of uitgebreider weergegeven. Over het algemeen zijn de schermafbeeldingen in dit boek zo volledig mogelijk weergegeven.**

| $6 - 0$<br>日<br><b>PEL</b>                                                                                                    |                                                                                                    | Presentatie10 - PowerPoint                                                                                                    |                                                                                          | 固<br>$\times$<br>$\overline{\phantom{a}}$                                   |
|----------------------------------------------------------------------------------------------------|----------------------------------------------------------------------------------------------------|----------------------------------------------------------------------------------------------------|------------------------------------------------------------------------------------------|-----------------------------------------------------------------------------|
| <b>BESTAND</b><br><b>START</b><br><b>INVOEGEN</b><br>ONTWERPEN                                                                              | OVERGANGEN<br>ANIMATIES                                                                                                    | CONTROLEREN<br><b>DIAVOORSTELLING</b>                                                                                              | <b>BEELD</b>                                                                             | Saskia Jacobsen -                                                           |
| Indeling *<br>ħ<br>ಕೆಂ<br>x-<br>$\sim$<br>$\mathbb{F}_{\square}$ .<br><b>Conieuw</b> instellen<br>Plakken<br>Nieuwe<br>FSectie *<br>$dia -$ | $-24 - A^4 A^7$<br>$P_{\mathcal{L}}$<br>$\underline{U}$ S abe $\frac{AV}{A}$ - Aa - A -<br>$B$ $I$                                 | IIA<br>三、三、 ∈ € 1=、<br>隐<br>$\equiv \equiv \equiv \equiv \mid \equiv \cdot$<br>$\overline{AB}$ .                                   | Opvullen van vorm<br>Omtrek van vorm ~<br>Schikken Snelle<br>Vormeffecten v<br>stiilen v | <b>N</b> Zoeken<br>$\frac{ab}{b}$ Vervangen $\rightarrow$<br>☆ Selecteren ▼ |
| Klembord 5<br>Dia's                                                                                                    | Lettertype<br>同.                                                                                                    | Alinea<br>$\overline{u}$                                                                                                    | Tekenen                                                                                  | Bewerken<br>反<br>$\boldsymbol{\wedge}$                                      |
| 国 日 ち・ぴ 。                                                                                                    | Presentatie10 - PowerPoint                                                                                                    |                                                                                                    | $\Box$<br>$\times$<br>ारु<br>$\qquad \qquad -$                                           |                                                                             |
| <b>START</b><br><b>BESTAND</b><br><b>INVOEGEN</b><br>ONTWERPEN                                                                              | ANIMATIES<br>OVERGANGEN                                                                                                    | DIAVOORSTELLING<br>CONTROLEREN                                                                                                    | Saskia Jacobsen *<br>BEELD                                                               |                                                                             |
| $\mathbb{E}$ .<br>浴口<br>$\sim$<br>$E_{\Box}$<br>廍<br>Plakken<br>Nieuwe<br>$B$ $I$<br>"吕"<br>dia -                                           | $A$ $20$<br>$\underline{\mathsf{U}}$ S abc $\underline{\mathsf{AV}}$ - Aa - A -<br>$\equiv \equiv \equiv \equiv \mid \equiv \cdot$ | Шů<br>喻<br>Vormen Schikken Snelle<br>$\frac{1}{\sqrt{ \mathcal{C} }} = \frac{1}{\sqrt{ \mathcal{C} }}$<br>stijlen v $\mathbb{C}$ v | <b>No</b> Zoeken<br>$\frac{ab}{2ac}$ Vervangen $\rightarrow$<br>Relecteren -             |                                                                             |
| Klembord<br>$\overline{12}$<br>Dia's                                                                                                    | Lettertype<br>Alinea<br>反                                                                                                    | Tekenen<br><b>Fx</b>                                                                                                    | $\sqrt{2}$<br>Bewerken<br>$\boldsymbol{\mathsf{\lambda}}$                                |                                                                             |

*Figuur 2.3 Het lint in verschillende venstergroottes. Daardoor kan hetzelfde lint er anders uitzien!* 

 $\overline{\mathbb{R}}$ 

Het lint kan helemaal zichtbaar zijn (1), samengevouwen (2) of verborgen (3). U regelt dit met de knop Weergaveopties voor lint rechtsboven.

| $\mathbb{R}$ $\mathbb{H}$ $\mathbb{S}$ $\cdot$ $\circ$ $\overline{\mathbb{Q}}$ $\circ$                                                                                                    |                                      |                                                                                            |           |            |           | Presentatie1 - PowerPoint                           |             |                                       |                                                                                                    | 固<br>$\overline{\mathbf{r}}$                                                                          | $\times$<br>$\overline{\phantom{a}}$                                      |               |
|----------------------------------------------------------------------------------------------------|--------------------------------------|--------------------------------------------------------------------------------------------|-----------|------------|-----------|-----------------------------------------------------|-------------|---------------------------------------|----------------------------------------------------------------------------------------------------|----------------------------------------------------------------------------------------------------|---------------------------------------------------------------------------|---------------|
| <b>BESTAND</b>                                                                                                    | <b>START</b>                         | INVOEGEN                                                                                   | ONTWERPEN | OVERGANGEN | ANIMATIES | DIAVOORSTELLING                                     | CONTROLEREN | <b>BEELD</b>                          |                                                                                                    |                                                                                                    | Saskia Jacobsen ~ 8                                                       |               |
| $\begin{array}{c} \begin{matrix} \text{d} & \text{d} \\ \text{d} & \text{d} \\ \text{d} \end{matrix} \end{array} \begin{array}{c} \text{d} \\ \text{d} \\ \text{e} \end{array} \begin{array}{c} \text{d} \\ \text{e} \end{array} \begin{array}{c} \text{d} \\ \text{e} \end{array} \end{array}$<br>Klembord | ※二<br>$=$<br>Nieuwe<br>dia -<br>Fig. | $\boxed{=}$ Indeling $\overline{ }$<br>Opnieuw instellen<br><sup>*</sup> Sectie ▼<br>Dia's |           | Lettertype | $-5$      | Alinea                                              | $\sqrt{2}$  | Y.<br>Vormen Schikken<br>$\mathbf{v}$ | Opvullen van vorm v<br>$\mathcal{L}$<br>Omtrek van vorm v<br>Snelle<br>stijlen v © Vormeffecten v<br>Tekenen<br><b>15  </b> | <b>龍 Zoeken</b><br>$a_{\text{inc}}^{\text{ab}}$ Vervangen $\rightarrow$<br>☆ Selecteren ▼<br>Bewerken |                                                                           | ⊍             |
| $B$ $B$ $5$ $\cdot$ $0$ $\overline{\varphi}$ $\overline{\varphi}$<br><b>BESTAND</b>                                                                                                    | <b>START</b>                         | <b>INVOEGEN</b>                                                                            | ONTWERPEN | OVERGANGEN | ANIMATIES | Presentatie1 - PowerPoint<br><b>DIAVOORSTELLING</b> | CONTROLEREN | BEELD                                 |                                                                                                    | ? 团                                                                                                   | $\Box$ $\times$ $\Box$<br>$\overline{\phantom{a}}$<br>Saskia Jacobsen ~ 3 | $\circled{2}$ |
|                                                                                                    |                                      |                                                                                            |           |            |           |                                                     |             |                                       |                                                                                                    |                                                                                                    | $\sqrt{2}$<br>$\cdots$                                                    | $\times$ (3)  |

*Figuur 2.4 De drie manieren waarop het lint weergegeven kan worden*

- Het lint automatisch verbergen zorgt dat u helemaal geen lint meer ziet (3).
- Tabbladen weergeven zorgt dat u alleen de namen van de tabbladen op het scherm ziet (2). Door een tabblad te selecteren (klikken of tikken) zal het uitgevouwen worden, zodat u opdrachten kunt geven. Werkt u verder in uw bestand, dan 'sluit' het lint weer zodat u alleen de tabbladen ziet. Dit kunt u ook bereiken met  $\sim$  aan het einde van het lint (zie de pijl in Figuur 2.4).
- Tabbladen en opdrachten weergeven toont altijd het volledige lint (1).

![](_page_21_Picture_12.jpeg)

![](_page_22_Picture_1.jpeg)

**Het lint kan ook met het toetsenbord worden bediend in plaats van met de muis. Dat geldt overigens ook voor veel andere opties. In Bijlage Sneltoetsen vindt u een overzicht van de bediening met toetsen en sneltoetsen (toetsencombinaties).**

![](_page_22_Picture_3.jpeg)

**U kunt het lint aanpassen en zo bijvoorbeeld extra tabbladen met knoppen toevoegen. Een uitgebreide uitleg valt buiten het kader van dit boek. Om het lint aan te kunnen passen, klikt u met de rechtermuisknop op het lint.**

### 2.3.1 De tabbladen, groepen en knoppen

 Elk tabblad is verdeeld in groepen. In die groepen staan knoppen die betrekking hebben op één bepaald onderdeel. Soms staat er bij de naam van de groep een startpictogram voor dialoogvensters . Hiermee roept u een dialoogvenster op waarmee nog meer instellingen kunnen worden gemaakt binnen deze groep.

In Figuur 2.6 ziet u bijvoorbeeld het tabblad Start (1). In de groep Lettertype (2) ziet u knoppen (3), zoals de knoppen Vet, Cursief, Onderstrepen. Rechtsonder ziet u het startpictogram voor dialoogvensters (4). Als u hierop klikt, wordt het dialoogvenster Lettertype getoond.

De schrijfwijze in dit boek wordt voor bijvoorbeeld de knop vet: Kies Start > (Lettertype) Vet.

De schrijfwijze voor het klikken op de knop bij (4): Kies Start  $> \sqrt{2}$  bij Lettertype (zie Figuur 4.10).

![](_page_22_Picture_10.jpeg)

*Figuur 2.6 Het tabblad Start met de groep Lettertype, de knoppen in die groep en het startpictogram voor dialoogvensters*

### 2.3.2 Tabblad Bestand

Helemaal linksboven in het lint ziet u het tabblad Bestand. Dit tabblad gebruikt u om handelingen uit te voeren *met* de presentatie of instellingen op te geven voor het programma PowerPoint. Dit wordt de Backstage genoemd. U vindt er opdrachten om te beginnen met een nieuwe presentatie, een presentatie te openen, op te slaan en af te drukken en te stoppen met het  $\epsilon$ 

 werken aan een presentatie. Ook het afdrukvoorbeeld vindt u hier als u kiest voor Afdrukken.

Als u links een keuze maakt, wijzigt het rechtergedeelte in dit scherm. In Figuur 2.7 is links bijvoorbeeld Info geselecteerd.

Daarnaast kunt u hier de standaardinstellingen van PowerPoint wijzigen (Opties).

Wanneer u het tabblad Bestand hebt geselecteerd, kunt u in de presentatie zelf niets doen. Dit tabblad heeft een afwijkende kleur, omdat het duidelijk een afwijkende functie heeft vergeleken met de andere tabbladen.

Om terug te keren naar de presentatie waaraan u werkt, kunt u de knop met de pijl linksboven gebruiken of op **Esc** drukken.

![](_page_23_Picture_6.jpeg)

*Figuur 2.7 Op het tabblad Bestand staan opdrachten om dingen te doen met het document of het programma PowerPoint*

### Oefening 2.1 De bediening

In deze oefening zult u regelmatig handelingen moeten uitvoeren die later in deze basiscursus pas worden uitgelegd. De bedoeling van deze oefening is om u te laten kennismaken met de bediening van PowerPoint.

- 1. Start PowerPoint. Kies eventueel Lege presentatie (klik erop met de linkermuisknop of tik op de afbeelding op het touchscreen). Er verschijnt een lege presentatie op het scherm.
- 2. Bekijk het lint aan de bovenkant van het venster. Het tabblad Start is geselecteerd.

 U ziet van links naar rechts de groepen Klembord, Dia's, Lettertype, Alinea, Tekenen en Bewerken. In elke groep ziet u knoppen. Als u de muisaanwijzer even op een knop plaatst, ziet u de naam van de knop en

een korte beschrijving van de functie (scherminfo). Vaak staat er een toetsencombinatie bij waarmee u deze functie ook kunt uitvoeren zonder de muis te gebruiken.

![](_page_24_Picture_2.jpeg)

 $(\Leftrightarrow)$ 

 $\mathbb{P}^{\mathbb{Z}}$ 

**Mocht u niets zien als u een knop aanwijst, dan is de scherminformatie uitgeschakeld. Om deze scherminformatie in te schakelen kiest u** Bestand > Opties**. Er verschijnt een dialoogvenster. Kies in het linkerdeel** Algemeen**. Kies rechts bij** Stijl voor scherminfo **voor** Beschrijvingen van functies in scherminfo weergeven **voor een zo uitgebreid mogelijke beschrijving.**

- 3. Selecteer het tabblad Invoegen. De groepen en knoppen eronder wijzigen. Welke groepen ziet u nu?
- 4. Kies de verschillende tabbladen om een idee te krijgen welke tabbladen er zoal zijn en welke knoppen erop voorkomen.
- 5. Kies weer voor Start. Hier staan de meeste basishandelingen.
- 6. In een andere kleur ziet u het tabblad Bestand: kies Bestand.
- 7. U ziet opdrachten om handelingen uit te voeren met presentaties. U ziet onder andere Sluiten om te stoppen met het werken aan de huidige presentatie. Kies Sluiten.
- 8. Om met een nieuwe presentatie te beginnen kiest u weer Bestand en daarna Nieuw.
- 9. In een vervolgvenster wordt gevraagd wat voor een nieuwe presentatie u wilt maken. Kies Lege presentatie. Er staat een nieuwe lege presentatie op uw scherm.
- 10. Kies Bestand. U ziet de presentatie niet meer. Om terug te keren naar de presentatie gebruikt u de pijl linksboven.

### 2.3.3 Werkbalk Snelle toegang

Helemaal linksboven ziet u enkele knoppen naast elkaar staan. Helemaal links het systeemmenu (met het pictogram van PowerPoint). Dit kunt u gebruiken om vensterhandelingen uit te voeren. Denk aan het maximaliseren, minimaliseren of sluiten van het venster.

Rechts van het systeemmenu staat de werkbalk Snelle toegang. De knoppen op deze werkbalk zijn met één klik beschikbaar, vandaar de naam werkbalk Snelle toegang. In eerste instantie vindt u hier knoppen voor Opslaan, Ongedaan maken, Opnieuw uitvoeren en Start diavoorstelling vanaf begin. Als u een touchscreen hebt, zal er ook een knop Aanraak-/ muismodus aanwezig zijn. Hiermee kunt u ervoor zorgen dat de knoppen wat verder uit elkaar komen, zodat het bedienen via het scherm gemakkelijker gaat (**Aanraakmodus**). Zie ook in de bijlage Figuur B.1.

![](_page_25_Picture_158.jpeg)

*Figuur 2.8 De werkbalk Snelle toegang (omkaderd) en de knop om deze aan te passen (pijl)*

Aan deze werkbalk kunt u eenvoudig knoppen toevoegen.

- Kies Werkbalk Snelle toegang aanpassen aan het einde van deze werkbalk.
- Kies een van de opdrachten waar geen vinkje voor staat om deze toe te voegen.

Kies een opdracht met een vinkje ervoor om deze te verwijderen.

Ook opdrachten die u niet in deze lijst ziet, kunt u toevoegen.

- Roep het snelmenu op bij een knop in het lint. Dit doet u door er met de rechtermuisknop op te klikken.
- Kies Toevoegen aan werkbalk Snelle toegang.
- Knoppen die u toevoegt komen achteraan in de werkbalk te staan. Als u de volgorde wilt wijzigen kiest u Werkbalk Snelle toegang aanpassen > Meer opdrachten.
- Hebt u de werkbalk Snelle toegang liever onder het lint? Kies Werkbalk Snelle toegang aanpassen > Onder het lint weergeven.

### Oefening 2.2 Werkbalk Snelle toegang aanpassen

- 1. Op het scherm staat nog de nieuwe lege presentatie. Mocht dit niet het geval zijn, druk dan op **Ctrl+n** waarmee snel een nieuw lege presentatie wordt gemaakt.
- 2. Klik in het vak Klik om een titel te maken en typ: Mijn eerste poging. Bij een touchscreen kan hier staan "Tik hier om een titel toe te voegen.
- 3. Klik buiten het witte vlak van de eerste pagina van de presentatie.
- 4. Boven de tabbladen van het lint ziet u de werkbalk Snelle toegang. Hierop staat de knop Ongedaan maken. Gebruik deze knop. De laatste actie die u hebt uitgevoerd (het typen van de titel), wordt ongedaan gemaakt.
- 5. De werkbalk Snelle toegang staat boven het lint.
	- a. Klik met de rechtermuisknop op de werkbalk en kies in het snelmenu Onder het lint weergeven.
	- b. U gaat nu op verschillende manieren knoppen aan de werkbalk Snelle toegang toevoegen.

Kies  $\bar{x}$  Werkbalk Snelle toegang aanpassen > Nieuw.

- c. Voeg op dezelfde manier ook Openen en Afdrukvoorbeeld en afdrukken toe.
- 6. Op de manier die hierboven staat, kunt u alleen de knoppen toevoegen die in die lijst staan. Andere knoppen kunnen ook worden toegevoegd.
	- a. Zoek op het tabblad Start in de groep Lettertype de knop Vet.
	- Klik met de rechtermuisknop op deze knop en kies in het snelmenu Toevoegen aan werkbalk Snelle toegang.
	- b. Voeg op dezelfde manier van het tabblad Invoegen uit de groep Illustraties de knop Afbeeldingen toe.
- 7. Knoppen uit de werkbalk Snelle toegang verwijderen is ook eenvoudig.
	- a. Verwijder uit de werkbalk Snelle toegang de knop Afdrukvoorbeeld en afdrukken door er met de rechtermuisknop op te klikken. Kies de juiste optie.
- 8. De volgorde van de knoppen kan aangepast worden.
	- a. Kies Werkbalk Snelle toegang aanpassen > Meer opdrachten.
	- b. In de lijst rechts ziet u alle knoppen die nu op de werkbalk staan. Gebruik de knoppen Omhoog en Omlaag rechts om de volgorde te wijzigen.
	- c. Kies OK.

![](_page_26_Picture_12.jpeg)

**Handige knoppen om toe te voegen zijn** Nieuw**,** Openen **en** Afdrukvoorbeeld en afdrukken (zo komt u direct bij de afdruk en afdrukinstellingen).

### 2.3.4 Contextgevoelig tabblad

Tijdens het werken met bepaalde onderdelen, zoals getekende vormen, afbeeldingen en grafieken, kunnen extra tabbladen worden geplaatst in het lint. Deze staan vermeld onder Hulpmiddelen voor <…>. Zodra u niet meer met dit onderdeel werkt, verdwijnt dit tabblad vanzelf weer.

In Figuur 2.9 ziet u bijvoorbeeld het contextgevoelige tabblad Hulpmiddelen voor afbeeldingen, omdat er in de presentatie op dit moment een afbeelding is geselecteerd.

| $\mathbf{P} \mathbf{H} \mathbf{H} \mathbf{S} \cdot \mathbf{S}$ |                                           |                                                                                          |           |                                                             | Presentatie10 - PowerPoint |                                                                                                    |                         |                        | HULPMIDDELEN VOOR AFREELDINGEN                                                   |                                                         |                 | $\neg x$  |
|----------------------------------------------------------------|-------------------------------------------|------------------------------------------------------------------------------------------|-----------|-------------------------------------------------------------|----------------------------|----------------------------------------------------------------------------------------------------|-------------------------|------------------------|----------------------------------------------------------------------------------|---------------------------------------------------------|-----------------|-----------|
| <b>BESTAND</b>                                                 | <b>START</b>                              | <b>INVOEGEN</b>                                                                          | ONTWERPEN | OVERGANGEN                                                  | ANIMATIES                  | <b>DIAVOORSTELLING</b>                                                                                                    | CONTROLEREN             | BEELD                  | <b>OPMAAK</b>                                                                    |                                                         | Saskia Jacobsen |           |
| T.<br>ೆಂ<br>$P$ lakken                                         | <b>STATE</b><br>$\sim$<br>Nieuwe<br>dia - | $\boxed{1}$ Indeling $\overline{ }$<br><b>Conieuw</b> instellen<br><sup>™</sup> Sectie ▼ |           | B $I \perp S$ abc $\frac{AV}{Y}$ $\sim$ Aa $\sim$ A $\star$ |                            | $\mathbb{E}\left[\left\Vert \mathbf{A}^{\mathsf{H}}\right\Vert \mathbf{A}^{\mathsf{H}}\right]\mathbf{A}^{\mathsf{H}}\left[\left\Vert \mathbf{A}^{\mathsf{H}}\right\Vert \mathbf{A}^{\mathsf{H}}\right]\right]=\mathbb{E}\left[\mathbf{A}^{\mathsf{H}}\right]\mathbf{A}^{\mathsf{H}}\mathbf{A}^{\mathsf{H}}\left[\left\Vert \mathbf{A}^{\mathsf{H}}\right\Vert \mathbf{A}^{\mathsf{H}}\right]\right]_{\mathbf{L}}$<br>$\equiv \equiv \equiv \equiv \equiv \equiv \cdot$ | [創・<br>$\overline{m}$ . | Vormen Schikken Snelle | Opvullen van vorm v   AL Zoeken<br>Omtrek van vorm *<br>stijlen - Wormeffecten - | $a_{ac}^{ab}$ Vervangen $\rightarrow$<br>☆ Selecteren » |                 |           |
| Klembord                                                       |                                           | Dia's                                                                                    |           | Lettertype                                                  |                            | Alinea                                                                                                    |                         |                        | Tekenen                                                                          | Bewerken                                                |                 | $\lambda$ |

*Figuur 2.9 Omdat een afbeelding is geselecteerd, verschijnt het contextgevoelige tabblad Hulpmiddelen voor afbeeldingen. Dit heeft één tabblad: Opmaak*

### B

### Oefening 2.3 Kennismaken met contextgevoelige tabbladen

- 1. Op het scherm staat nog de nieuwe lege presentatie. Mocht dit niet het geval zijn, druk dan op **Ctrl+n** waarmee u er snel een maakt.
- 2. Kies het tabblad Invoegen > (Illustraties) Onlineafbeeldingen. Er verschijnt nu een venster om afbeeldingen te zoeken op Office.com, met Bing of op uw SkyDrive.
- 3. Typ in het vak achter Office.com als trefwoord feest en druk op Enter. PowerPoint gaat op zoek naar afbeeldingen die te maken hebben met feest.
- 4. Kies een van de gevonden afbeeldingen om die te selecteren en gebruik de knop Invoegen. De afbeelding staat midden op de dia (een pagina in een presentatie wordt een dia genoemd). De afbeelding is geselecteerd, herkenbaar aan de rand en de vierkantjes eromheen. Omdat de afbeelding is geselecteerd, ziet u in het lint een extra tabblad met de naam Hulpmiddelen voor afbeeldingen met daarin het tabblad Opmaak.
- 5. Klik buiten de dia, zodat de afbeelding niet meer is geselecteerd: het extra tabblad is weer verdwenen. Dit wordt een contextgevoelig tabblad genoemd. Dit tabblad verschijnt alleen als er een afbeelding is geselecteerd!
- 6. Plaats eventueel de werkbalk Snelle toegang weer boven het lint door er met de rechtermuisknop op te klikken en de juiste optie te kiezen.
- 7. Gebruik Bestand > Sluiten om de presentatie te sluiten. Als gevraagd wordt of u de wijzigingen wilt opslaan, geeft u als antwoord Niet opslaan.

### 2.4 Snelmenu

Vertrouwd voor de mensen die PowerPoint al langer gebruiken is de rechtermuisknop. U wijst iets aan en zodra u op de rechtermuisknop klikt, verschijnt er een menu, het snelmenu. Hierin staan opties die vaak gebruikt worden bij het onderdeel waarop u met de rechtermuisknop hebt geklikt. Bij geselecteerde tekst bijvoorbeeld hoe deze geknipt, gekopieerd of opgemaakt kan worden, bij de statusbalk hoe u deze kunt aanpassen, bij een knop op het lint hoe u deze kunt toevoegen aan de werkbalk Snelle toegang. Het snelmenu is dus contextgevoelig. Bij het snelmenu verschijnt vaak ook een miniwerkbalk (zie paragraaf 2.5).

 $\hat{\mathbb{A}}$ 

![](_page_28_Figure_1.jpeg)

*Figuur 2.10 Het snelmenu past zich aan het geselecteerde object aan: links bij een*  geselecteerde tekst, rechtsboven bij een knop in het lint en rechtsonder bij een afbeelding

### 2.5 Miniwerkbalk

Zodra er tekst is geselecteerd, verschijnt er een miniwerkbalk bij die tekst. Daarop ziet u knoppen voor veelgebruikte handelingen met geselecteerde teksten. Ook bij het gebruik van de rechtermuisknop verschijnt een miniwerkbalk. De miniwerkbalk is contextgevoelig, het past zich dus aan (zie Figuur 2.11): bij een tekst verschijnt een andere miniwerkbalk dan bij een vorm of een afbeelding.

![](_page_28_Figure_5.jpeg)

*Figuur 2.11 De miniwerkbalk verschijnt automatisch als er op de rechtermuisknop wordt geklikt. V.l.n.r. bij een tekst, een vorm en een afbeelding*

### 2.6 Dialoogvensters

Dialoogvenster komen in de programma's al heel lang voor, maar in de praktijk worden ze steeds minder gebruikt. Wanneer u klikt op  $\sim$  bij sommige groepen in het lint, verschijnt een dialoogvenster. Daar kunt u over het algemeen wat minder gebruikte instellingen opgegeven. Niet alle groepen hebben overigens zo'n knop! En bij sommige <sup>r</sup> verschijnt niet een dialoogvenster maar een taakvenster (zie paragraaf 2.7).

Staat er in de titelbalk van een dialoogvenster een vraagteken, dan kunt u dat gebruiken om hulp op te vragen over dit dialoogvenster.

![](_page_29_Picture_111.jpeg)

*Figuur 2.12 Kies een*  $\Box$  *om een dialoogvenster op te roepen. Hier ziet u het dialoogvenster Alinea dat verschijnt als u kiest voor het startpictogram bij de groep Aline a* 

### 2.7 Taakvensters

Bij sommige opdrachten zal er aan de linker- of de rechterkant van het scherm een taakvenster getoond worden. In een taakvenster kunt u verdere instellingen maken of een proces uitvoeren. Zo is er bijvoorbeeld het taakvenster Spelling voor het uitvoeren van de spellingcontrole, het taakvenster Vorm opmaken om een geselecteerd object aan te passen en het taakvenster Klembord voor gekopieerde en geknipte gegevens.

Aan de bovenkant van een taakvenster ziet u de naam van het taakvenster met daarachter , waarmee u het taakvenster kunt verplaatsen, de afmetingen kunt wijzigen en kunt sluiten. Dat laatste kan overigens ook met het kruisje rechts bovenaan in een taakvenster.

In een taakvenster kunnen verschillende categorieën staan. Soms is dit aangegeven met een tekst in hoofdletters al dan niet aangevuld met pictogrammen onder de naam van het taakvenster. Hebt u gekozen voor een categorie dan verschijnen onder de lijn de opdrachten. Ook daarbij kunnen weer subcategorieën voorkomen in hoofdletters. Die kunnen met  $\triangleright$   $\blacktriangle$  worden openen dichtgevouwen (zie het rechter taakvenster bij Figuur 2.13).

![](_page_30_Figure_1.jpeg)

*Figuur 2.13 Links het taakvenster Klembord en rechts het taakvenster Vorm opmaken. De startpictogrammen voor deze taakvensters zijn omkaderd*

### Oefening 2.4 Werken met miniwerkbalk, dialoogvensters, taakvensters en snelmenu

- 1. Zorg dat er een nieuwe lege presentatie op het scherm staat (**Ctrl+n**).
- 2. Klik in het vak Klik om een titel te maken en typ de volgende tekst: Hoe werkt PowerPoint? Klik daarna in het vak Klik om een ondertitel te maken en typ: Oefenen met de bediening. Klik daarna buiten de dia, zodat er niets meer is geselecteerd.
- 3. U gaat nu kennismaken met de miniwerkbalk die automatisch verschijnt als er tekst is geselecteerd. U moet daarom eerst tekst selecteren. Dubbelklik op het woord werkt in de titel.
- 4. Zodra een tekst is geselecteerd, verschijnt de miniwerkbalk. Met deze miniwerkbalk kunt u de geselecteerde tekst opmaken. Kies Cursief: de geselecteerde tekst wordt cursief weergegeven.
- 5. Klik ergens buiten de dia om de selectie weer op te heffen.
- 6. Er zijn ook andere manieren om tekst op te maken: met het lint, met dialoogvensters, met het snelmenu of met een sneltoets. Dubbelklik op het woord PowerPoint in de titel.
	- a. Lint: Gebruik Start > (Lettertype) Cursief.
	- b. Snelmenu: klik met de rechtermuisknop in de selectie en kies Lettertype. Kies in het dialoogvenster Tekenstijl > Vet Cursief > OK.
	- c. Sneltoets: wijs op de knop Cursief en bekijk de sneltoets hiervoor. Gebruik die om de tekst cursief te maken.
- 7. Het Klembord is een voorbeeld van een taakvenster.
	- a. Kies Start >  $\sqrt{ }$  bij Klembord. Links verschijnt het taakvenster Klembord.
	- b. Achter de naam van het taakvenster ziet u een zwart driehoekje  $\blacktriangledown$ , de lijstknop. Klik hierop en kies Verplaatsen. De muisaanwijzer wijzigt in een vorm met vier pijlen. Verplaats de muis en het taakvenster verplaatst mee. Klik als het op de gewenste plaats staat.
	- c. Gebruik  $\blacktriangledown$  om de grootte van het taakvenster aan te passen. De muisaanwijzer verandert in een dubbele pijl. Beweeg de muis en klik als de gewenste grootte is bereikt: u hoeft dus niet te slepen.
	- d. Breng het taakvenster weer terug naar de linkerkant van het scherm door te dubbelklikken op de naam van het taakvenster.
	- e. Sluit het taakvenster met het kruisje rechtsboven in het taakvenster.

### 2.8 Sneltoetsen

De bediening van het lint is ook met toetsen uit te voeren. In Bijlage Sneltoetsen vindt u een overzicht van de manier waarop u het lint kunt bedienen met het toetsenbord en een overzicht van veel sneltoetsen voor knoppen en handelingen.

### 2.9 Statusbalk

Helemaal onder aan het venster staat informatie op de statusbalk. Hier kunt u bepaalde instellingen aflezen en (soms) wijzigen. In Figuur 2.14 ziet u bijvoorbeeld dat de presentatie 2 dia's heeft en dat u bezig bent met dia 1, dat voor de tekst de Nederlandse taal is ingesteld. Rechts staan weergaveknoppen en een schuifbalk om in- en uit te zoomen.

| DIA 1 VAN 2 [3 NEDERLANDS (STANDAARD) | $\frac{1}{2}$ NOTTIES <b>UPOPMERKINGEN E I I II II</b> $\frac{1}{2}$ <b>II II</b> $\frac{1}{2}$ <b>II II</b> $\frac{1}{2}$ <b>C</b> $-\frac{1}{2}$ <b>C</b> $\frac{1}{2}$ <b>C</b> $\frac{1}{2}$ |  |  |  |  |
|---------------------------------------|----------------------------------------------------------------------------------------------------|--|--|--|--|

*Figuur 2.14 De balk onder aan het venster heet de statusbalk*

Klikt u met de rechtermuisknop op de statusbalk dan kunt u daarna onderdelen tonen of verbergen.

### 2.10 Help gebruiken

 $\overline{?}$ 

Wanneer u er even niet uitkomt (en u hebt deze basiscursus niet bij de hand), kunt u in PowerPoint de helpfunctie raadplegen. Rechtsboven in het venster vindt u een knop met een vraagteken. Zodra u hierop klikt, verschijnt het venster Help voor PowerPoint.

Hier kunt u een trefwoord typen en vervolgens op **Enter** drukken of Zoeken kiezen. Even later wordt een lijst weergegeven van de gevonden onderwerpen. Bekijk de lijst en klik op het resultaat dat het beste bij uw vraag past.

![](_page_31_Picture_18.jpeg)

![](_page_32_Picture_103.jpeg)

*Figuur 2.15 Als u in het venster Help voor PowerPoint een trefwoord typt, zoals in de afbeelding "afdrukken" en Zoeken kiest, verschijnen onderwerpen over dat trefwoord*

Boven in het venster Help voor PowerPoint ziet u de knoppen uit Tabel 2.2.

![](_page_32_Picture_104.jpeg)

 *Tabel 2.2 De betekenis van de knoppen boven in het venster Help voor PowerPoint*

### 2.11 PowerPoint afsluiten

U kunt het programma op verschillende manieren verlaten.

- Met de knop Sluiten helemaal rechts in de titelbalk.
- Via het systeemmenu links in de titelbalk.
- Met de sneltoets **Alt+F4**.

Als er wijzigingen zijn in geopende bestanden, zal PowerPoint vragen of die opgeslagen moeten worden.

# **BASISCURSUS** POWERPOINT2013

PowerPoint 2013 is het jongste presentatieprogramma van Microsoft voor zowel professionals als consumenten. Men spreekt vaak over 'een PowerPoint' als een presentatie wordt bedoeld. Dat geeft al aan hoe veel PowerPoint gebruikt wordt. Bedrijven gebruiken het voor zakelijke presentaties als marketingplannen, maar ook voor doorlopende voorstellingen op beurzen. Particulieren gebruiken het programma voor voordrachten bij feesten of ledenvergaderingen bij een sportclub. Jongeren gebruiken PowerPoint op school voor werkstukken en spreekbeurten.

PowerPoint 2013 kan gebruikt worden op pc's met een muis, pc's met een touch screen en tabletcomputers. Uiteraard sluit dit boek hierop aan. Met deze Basiscursus kan zowel de beginnende als de gevorderde PowerPoint-gebruiker goed uit de voeten. Voor de beginnende gebruiker: alles wordt stap voor stap uitgelegd en door de vele oefeningen raakt u thuis in het programma. Voor de gevorderde gebruiker: er zitten veel praktische tips in het boek en u leert snel met de nieuwe mogelijkheden werken. Het boek is opgezet als zelfstudieboek: de theorie wordt stapsgewijs uitgelegd en er staan veel oefeningen in om de stof eigen te maken. Door de logische opzet, diepgang en goede trefwoordenlijst is het boek ook zeer bruikbaar als naslagwerk.

### OVER DE AUTEUR

Saskia Jacobsen heeft de lerarenopleiding gevolgd en is al ruim 25 jaar werkzaam als opleider in computerprogramma's. Zij is mede-eigenaar van Toels-PC, een bedrijf dat pc-trainingen en andere vormen van computerondersteuning geeft aan bedrijven en instellingen. Zij heeft al vele boeken geschreven over het gebruik van de Office-programma's.

**978 90 12 58535 4ISBN 980 NUR** 

![](_page_33_Picture_6.jpeg)

![](_page_33_Picture_7.jpeg)

www.academicservice.nl